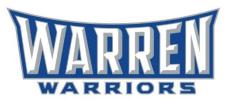

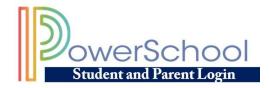

If you need assistance with your username or password, please click on the *Forgot Username or Password?* link on the Parent Portal homepage. If you need assistance with getting a Parent Portal Account, please email parentportal@warrenlocal.org.

## Setting up your Campus Portal account

1. Open your web browser of choice (Internet Explorer, Mozilla Firefox, Google Chrome, Safari), and navigate to <u>www.warrenlocal.org</u>. PowerSchool and select Parent/Student Parent Portal.

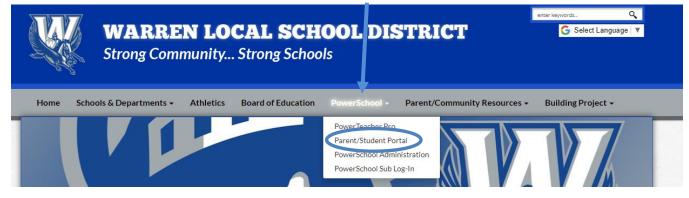

2. Next, click on the Create Account. Then, click on the blue Create Account button.

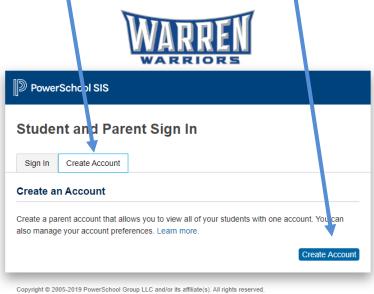

All trademarks are either owned or licensed by PowerSchool Group LLC and/or its affiliates.

3. Next, enter the required information. Please keep track of the username and password that you create. The password must be at least 8 characters long and have at least one uppercase and lowercase letter, one number, and a special character (we suggest using a ! as your special character).

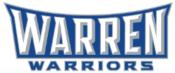

| WARRIORS               |                                      |                                                                |                    |     |  |
|------------------------|--------------------------------------|----------------------------------------------------------------|--------------------|-----|--|
| Powers                 | School SIS                           |                                                                |                    |     |  |
| Create Parent Account  |                                      |                                                                |                    |     |  |
| Parent Account Details |                                      |                                                                |                    |     |  |
| First Name             |                                      |                                                                |                    | Â   |  |
| Last Name              |                                      |                                                                |                    |     |  |
| Email                  |                                      |                                                                |                    |     |  |
| Desired Us             | ername                               |                                                                |                    |     |  |
| Password               |                                      |                                                                | (                  |     |  |
| Re-enter Password      |                                      |                                                                |                    | (P) |  |
|                        | •Be at least<br>8 characters<br>long | •Contain at least one<br>uppercase and one<br>lowercase letter | one letter and one |     |  |

4. Link your students to your account. Each one of your students will have an Access ID and an Access Password that you will be required to enter them on this screen. This is the only time you will enter the Access ID and Access Password. By entering these, they will give you access to your students. **You must enter an Access ID and Access Password for** <u>*each*</u> **student in order to access their information.** 

| Link Students to Account                                           |                                                 |  |  |  |  |
|--------------------------------------------------------------------|-------------------------------------------------|--|--|--|--|
| Enter the Access ID, Access Password, and R<br>your Parent Account | elationship for each student you wish to add to |  |  |  |  |
| Student Name                                                       |                                                 |  |  |  |  |
| Access ID                                                          |                                                 |  |  |  |  |
| Access Password                                                    | P                                               |  |  |  |  |
| Relationship                                                       | Choose 🔻                                        |  |  |  |  |
| 2                                                                  |                                                 |  |  |  |  |
| Student Name                                                       |                                                 |  |  |  |  |
| Access ID                                                          |                                                 |  |  |  |  |
| Access Password                                                    | P                                               |  |  |  |  |
| Relationship                                                       | Choose 🔻                                        |  |  |  |  |

5. If you are taken back to the log in screen, then you have successfully created your account. You many not log in with the information you just created.

## Forgotten Username/Password

If you forgot your username or password, click on the link at the log in screen for help.

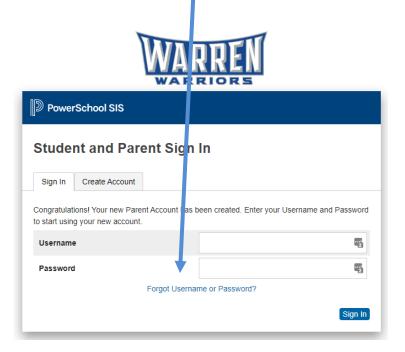

## **Navigating the Campus Portal**

If you have more than one student in your household, choose the student you wish to at the top left.

The menu on the left side of the webpage displays options for viewing. Note you may not see all of these options for your child. If you have children in different buildings the options you see may vary from child to child.

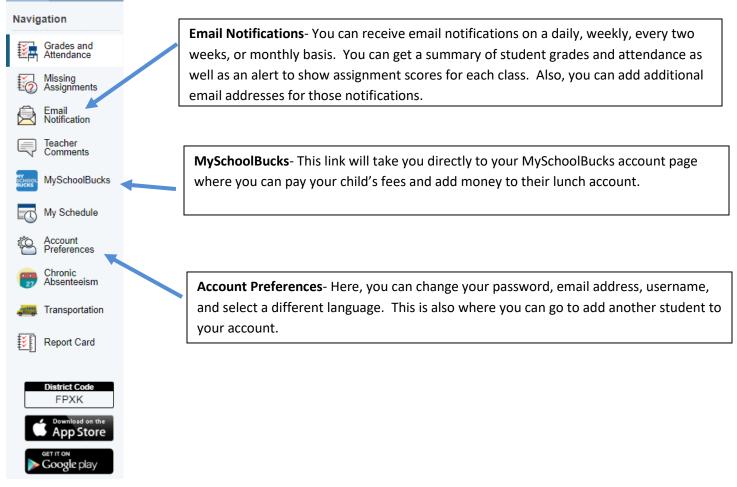

## **Access Campus Portal from Anywhere**

You may access the Parent Portal from any internet connected device by either navigating to the Parent Portal webpage or on an <u>iPhone/iPad</u> or <u>Android</u> smartphone utilizing the FREE Parent Portal app. Search for the "PowerSchool" app on your device's mobile application store. When asked for the

district access code type in the following code:  $\ensuremath{\textbf{FPXK}}$ 

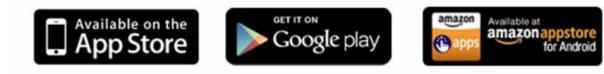